# Bedienungsanleitung

### FHöV NRW

Touchpanel

## Inhaltsverzeichnis

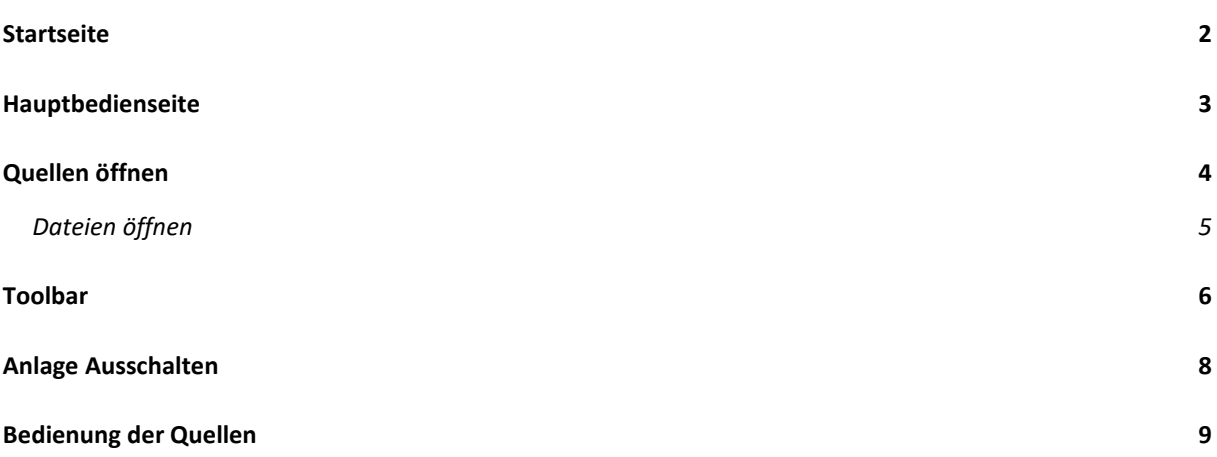

#### **Startseite**

Im ausgeschalteten Zustand wird die Startseite angezeigt. Wird der Button "Anlage einschalten" betätigt, folgt eine Startsequenz.

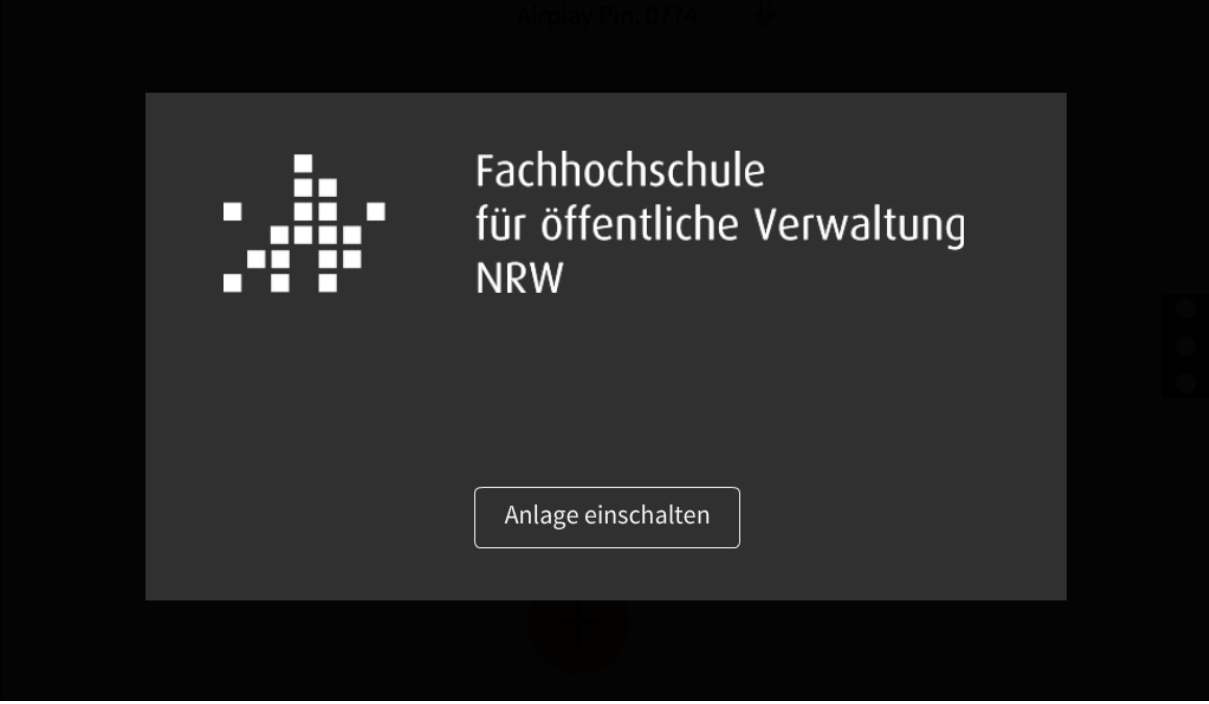

Während des Startvorgangs werden das Cynap Präsentationssystem und der Projektor gestartet sowie die schaltbaren Steckdosen eingeschaltet.

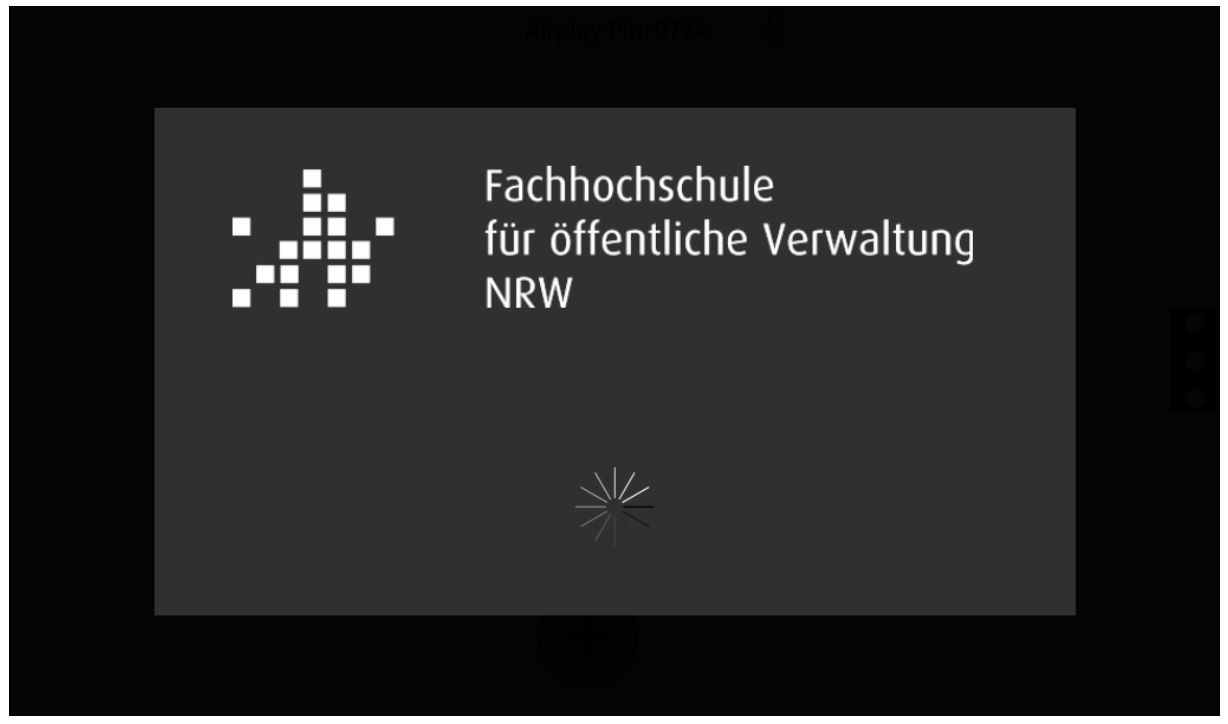

#### **Hauptbedienseite**

Wenn die Anlage gestartet ist wird die Hauptbedienseite angezeigt. Hier können Quellen zur Anzeige ausgewählt und die Lautstärke geregelt werden.

Für die drahtlose Übertragung über das BYOD-System wird die benötigte PIN im oberen Rand des Touchpanels angezeigt.

Über die drei weißen Punkte am rechten Rand lässt sich eine Toolbar ausklappen, über die Funktionen wie Streaming oder Recording verfügbar sind.

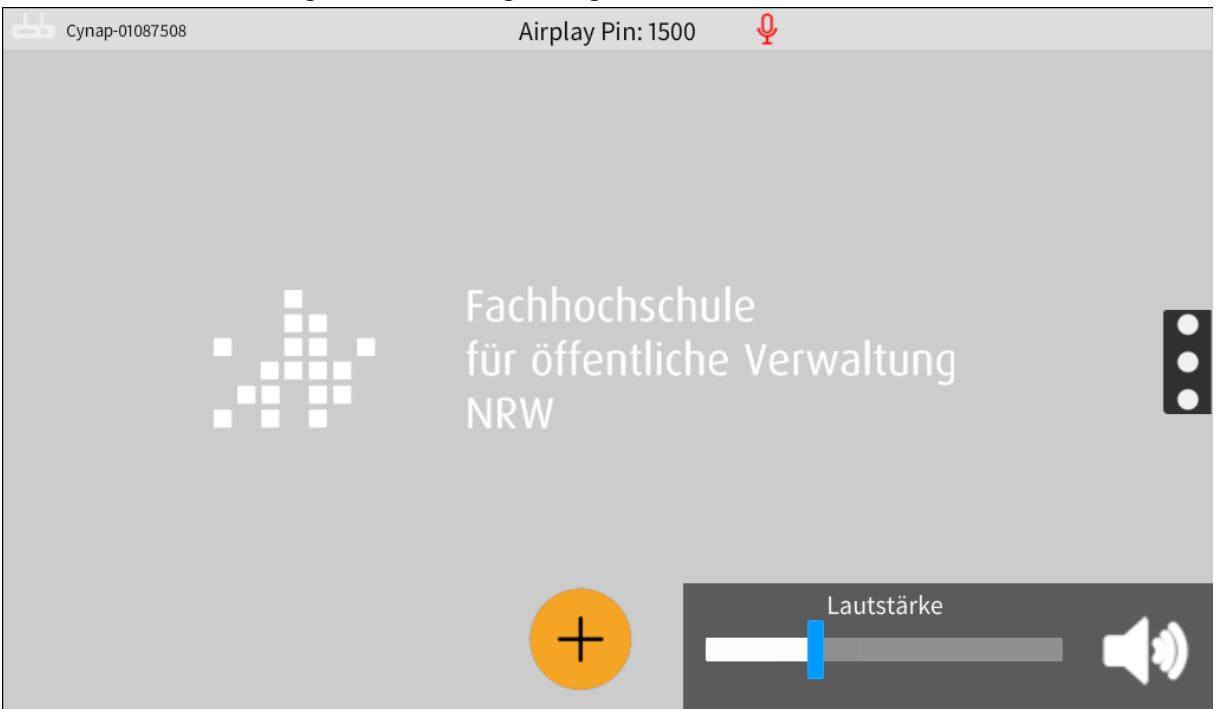

Bei eingeschalteter Anlage wird am rechten Außenrand des Touchpanels ein Knopf sichtbar. Über diesen Knopf kann die Anlage wieder ausgeschaltet werden.

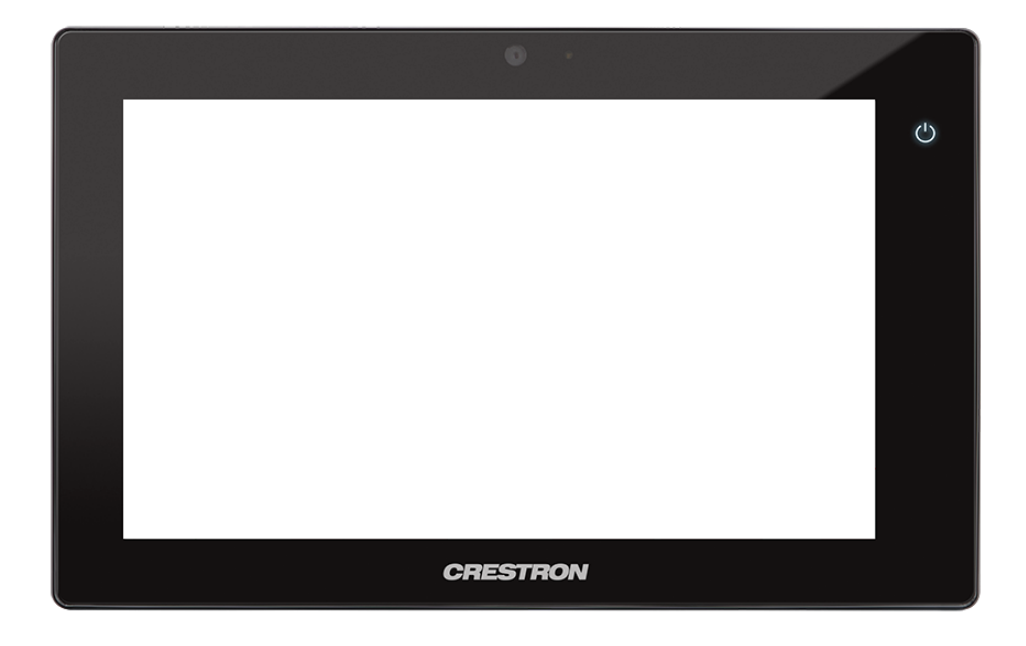

#### **Quellen öffnen**

Mit dem orangenen Button am unteren Rand des Touchpanels können Quellen zur Anzeige ausgewählt werden.

Alle verfügbaren Quellen werden nach Betätigung des Buttons angezeigt. Ein Druck auf die gewünschte Quelle lässt diese auf dem Projektionsbild erscheinen.

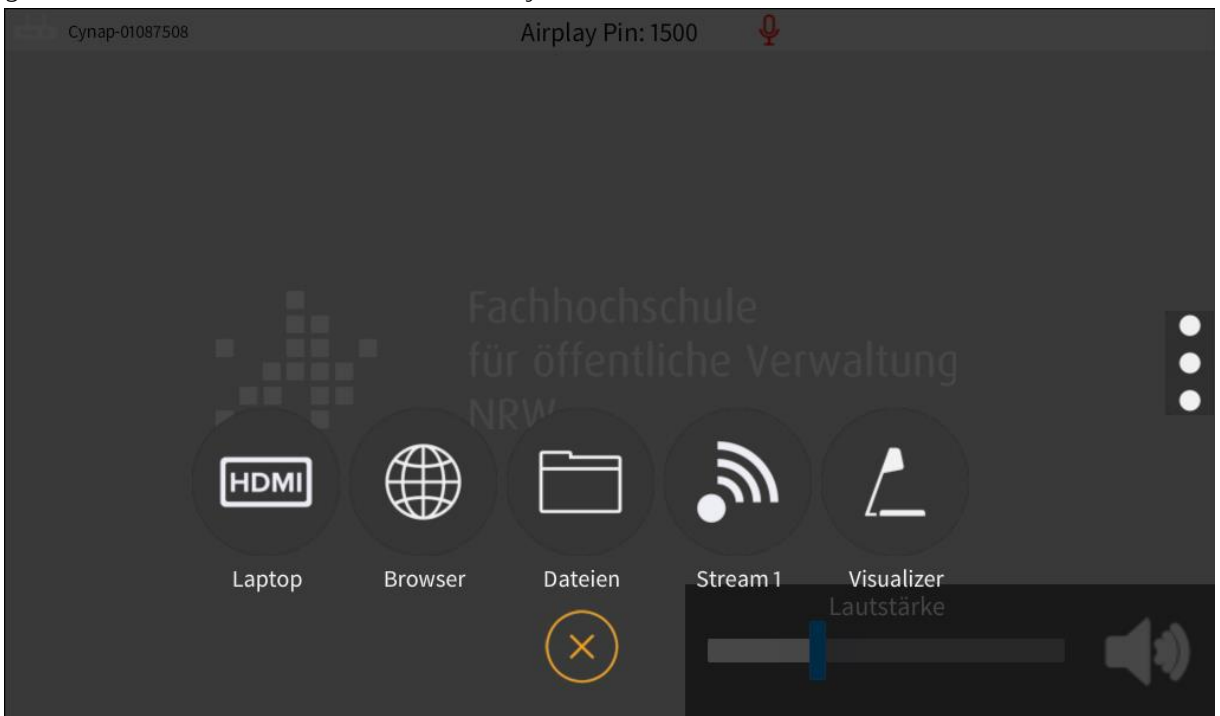

Es ist möglich bis zu vier Quellen gleichzeitig anzuzeigen. Diese werden automatisch auf dem Projektionsbild angeordnet. Die farbliche Markierung der Quellenanzeige auf dem Touchpanel spiegelt sich in der farblichen Markierung der Quellen auf dem Projektionsbild wieder.

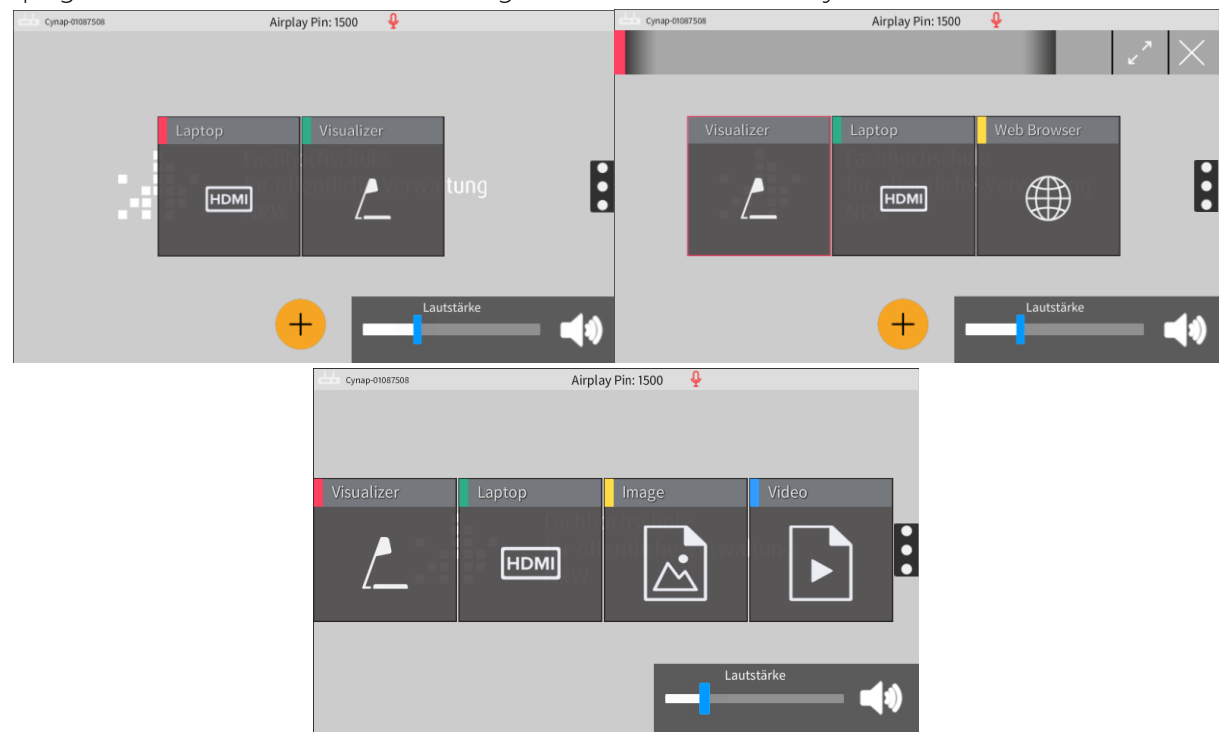

#### **Dateien öffnen**

Wird als Quelle "Dateien" gewählt, wird eine weitere Auswahl angezeigt, in der das Speichermedium gewählt werden muss, auf dem die gewünschte Datei gespeichert ist.

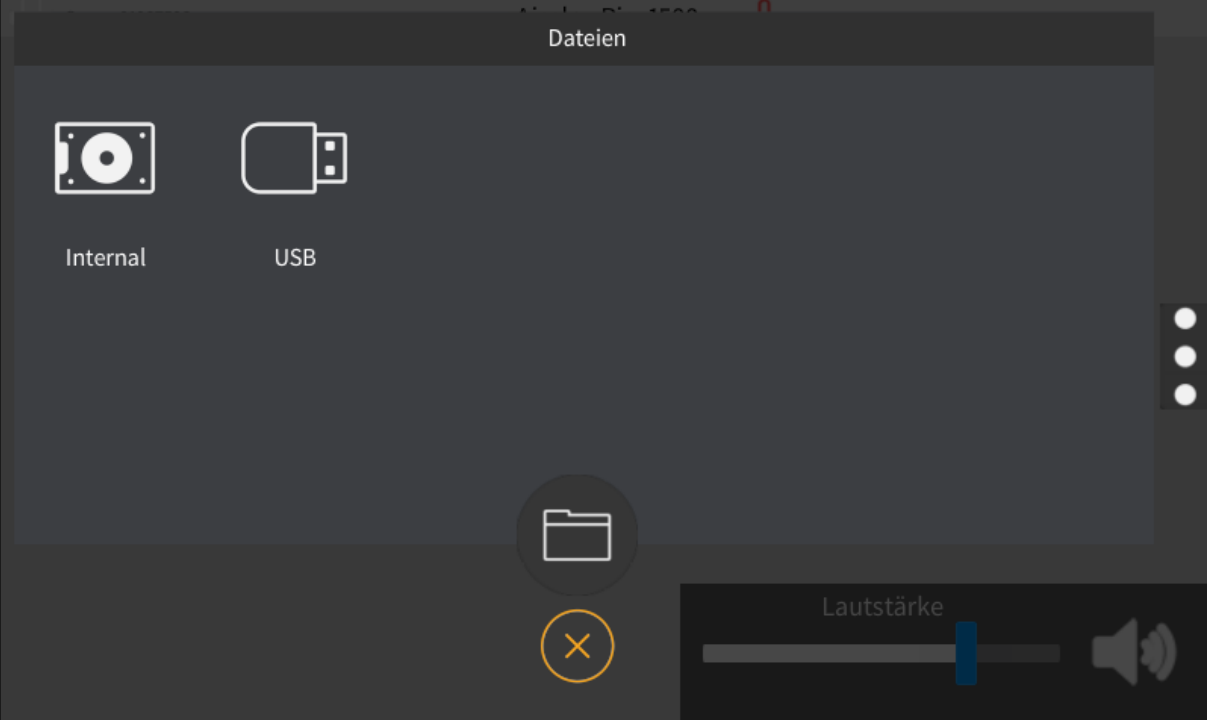

Danach erfolgt die Auswahl der Datei, die angezeigt werden soll.

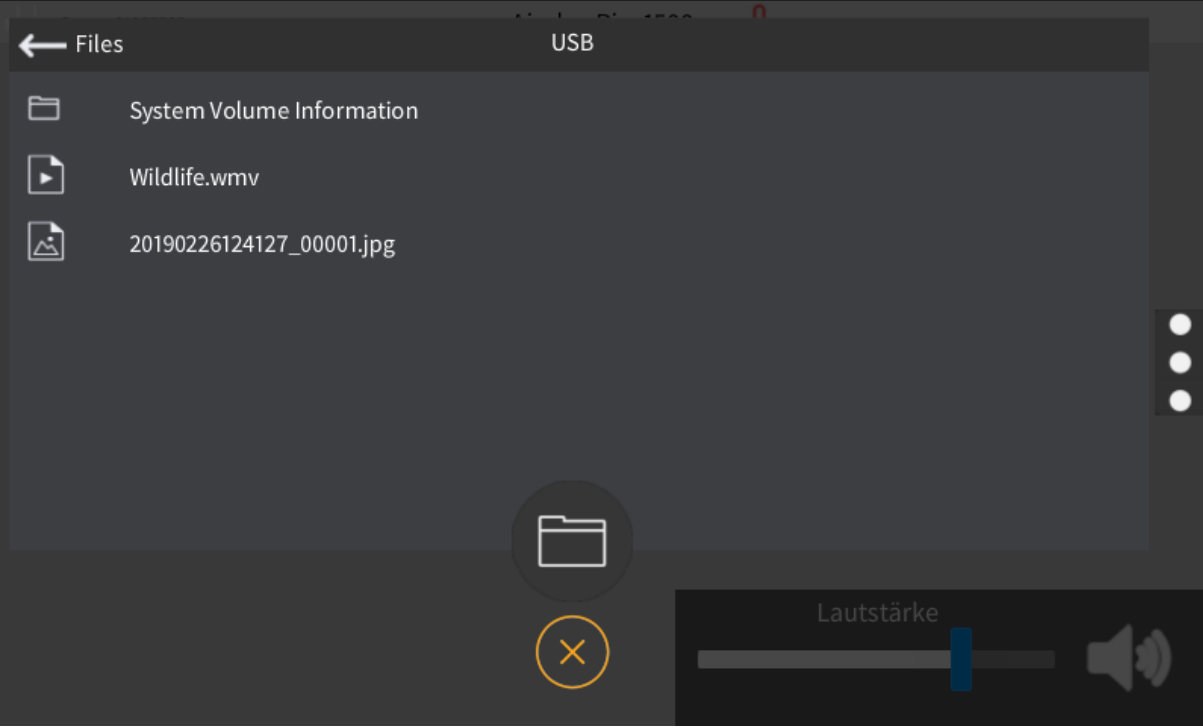

#### **Toolbar**

Wird die Toolbar durch einen Druck auf die drei Punkte am rechten Touchpanelrand aufgeklappt können erweiterte Funktionen genutzt werden.

Bei "Aufzeichnung" kann mit dem Recording-Symbol rechts der Schrift eine Aufzeichnung gestartet werden.

"Snapshot" erstellt ein Abbild des aktuellen Projektionsbildes. Beide Funktionen speichern die Datei auf dem Präsentationssystem.

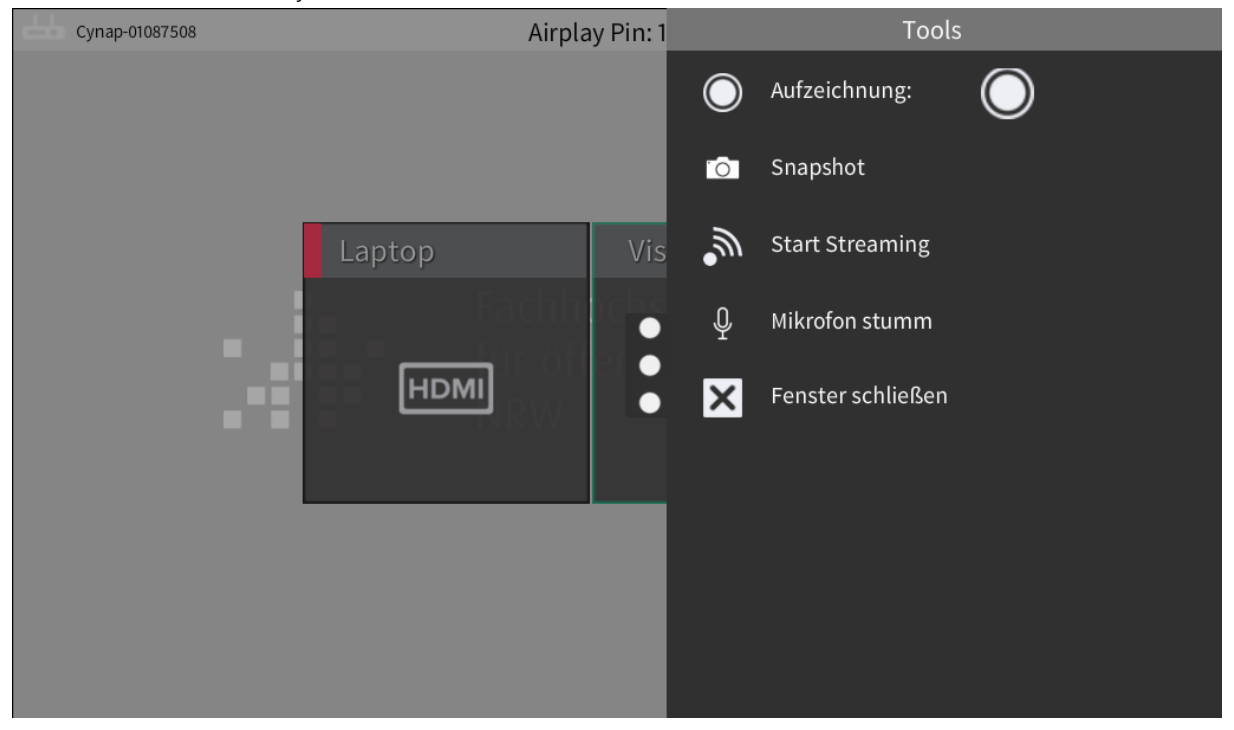

Bei gestarteter Aufzeichnung werden Symbole zum Pausieren und Stoppen der Aufzeichnung angezeigt.

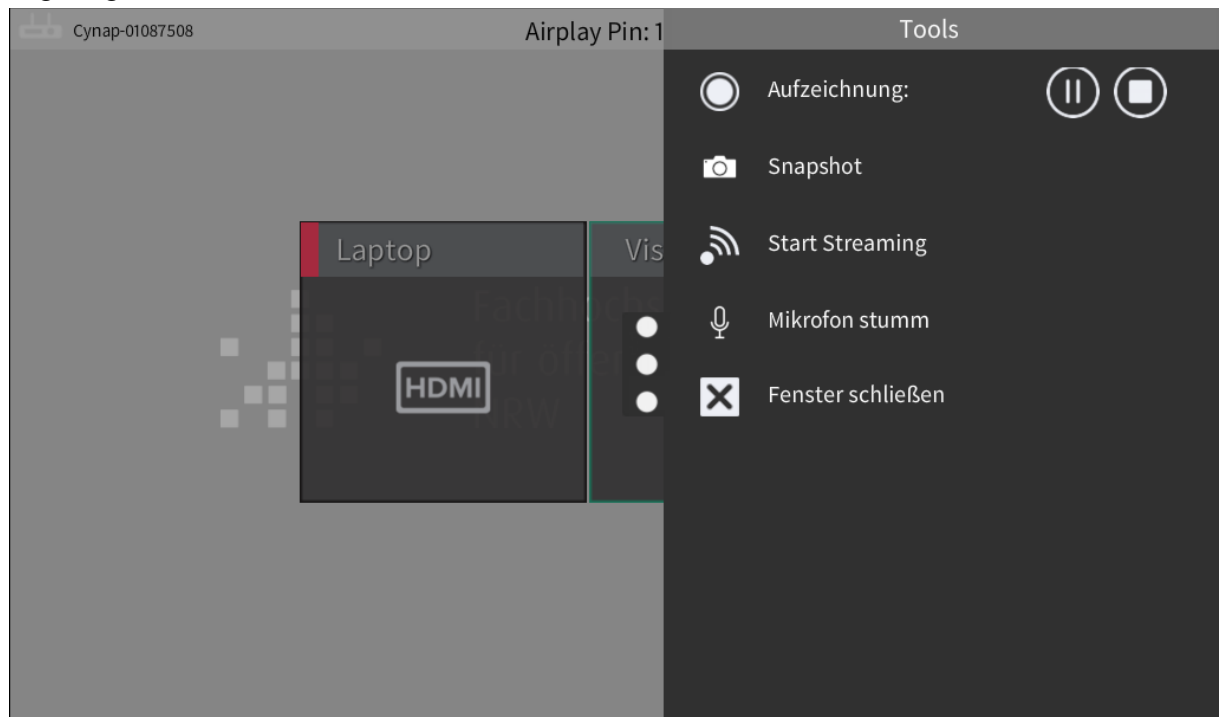

"Start Streaming" stellt das Projektionsbild als Videostream bereit.

Bei gestartetem Streaming kann mit "Link zum Stream" ein QR-Code und eine URL auf dem Projektionsbild angezeigt werden, über die der Stream empfangen werden kann. "Stop Streaming" beendet die Übertragung des Streams wieder.

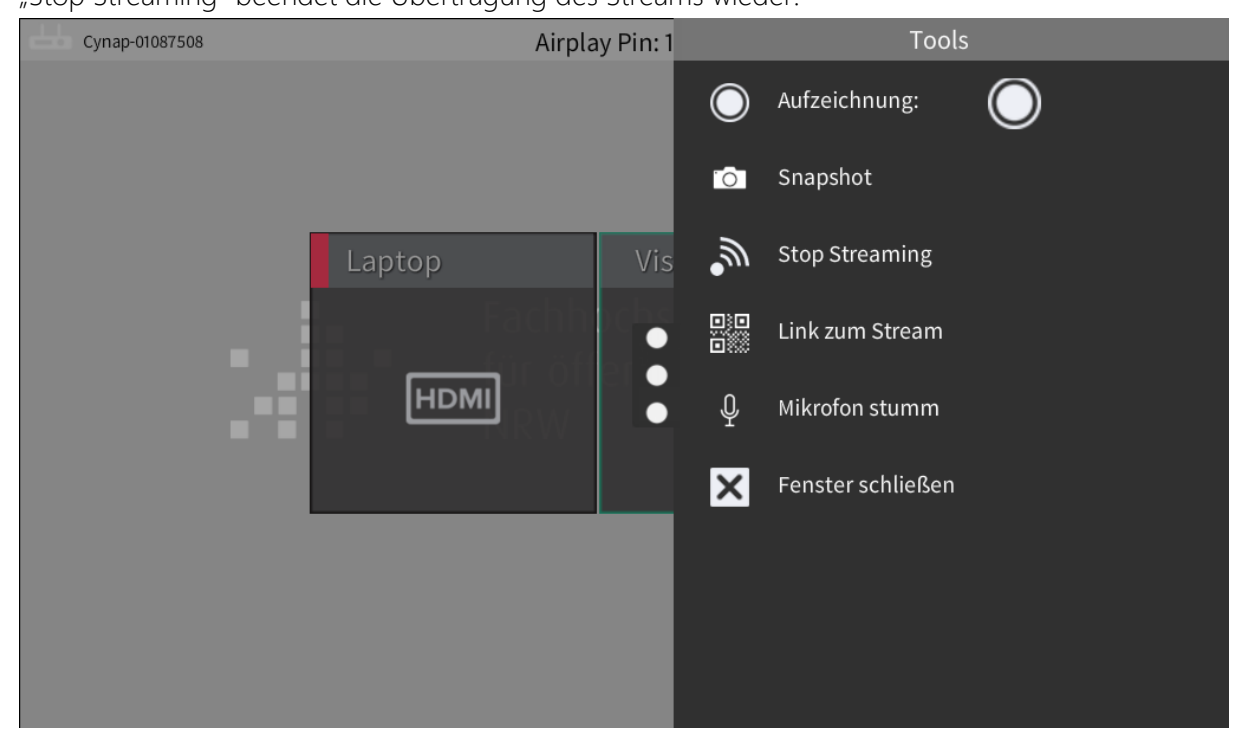

"Mikrofon stumm" schaltet ein angeschlossenes Mikrofon stumm.

#### **Anlage Ausschalten**

Wird der leuchtende Knopf oben rechts am Touchpanel gedrückt, erscheint eine Sicherheitsabfrage zum Ausschalten der Anlage.

Die Abfrage kann mit dem großen "X" geschlossen werden, ohne dass die Anlage abgeschaltet wird.

Mit "Neue Präsentation" wird die Anlage nicht abgeschaltet, aber alle angeführten Daten gelöscht.

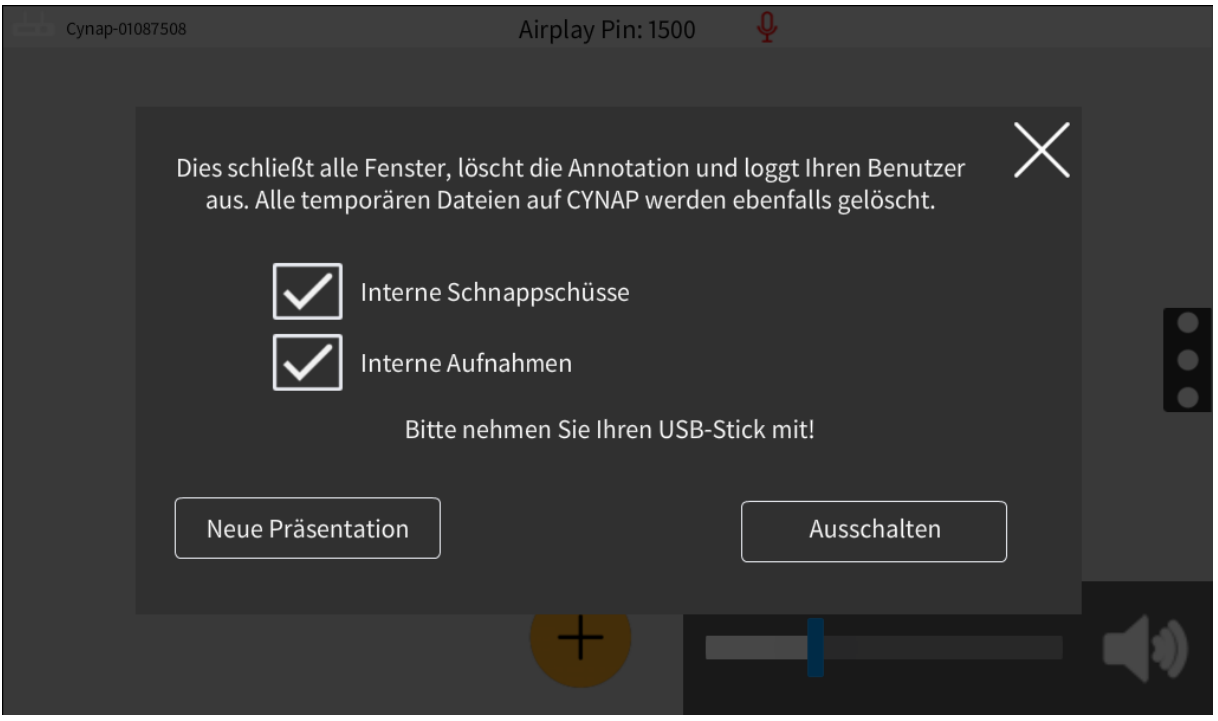

Während des Abschaltvorgangs werden der Projektor, das Cynap Präsentationssystem sowie die schaltbaren Steckdosen abgeschaltet und es wird wieder die Startseite angezeigt.

#### **Bedienung der Quellen**

Wird eine Quelle auf der Hauptseite angetippt erscheint eine Liste mit Bedienelementen oberhalb der Quellenanzeige.

Die gewählte Quelle wird mit einem farbigen Rahmen markiert und die Liste besitzt auch eine Markierung in derselben Farbe.

Je nach gewählter Quelle werden unterschiedliche Symbole zur Bedienung angezeigt. Gibt es mehr Bedienelemente als Platz in der Reihe verfügbar ist, lässt sich die Liste durch Wischbewegungen durchblättern.

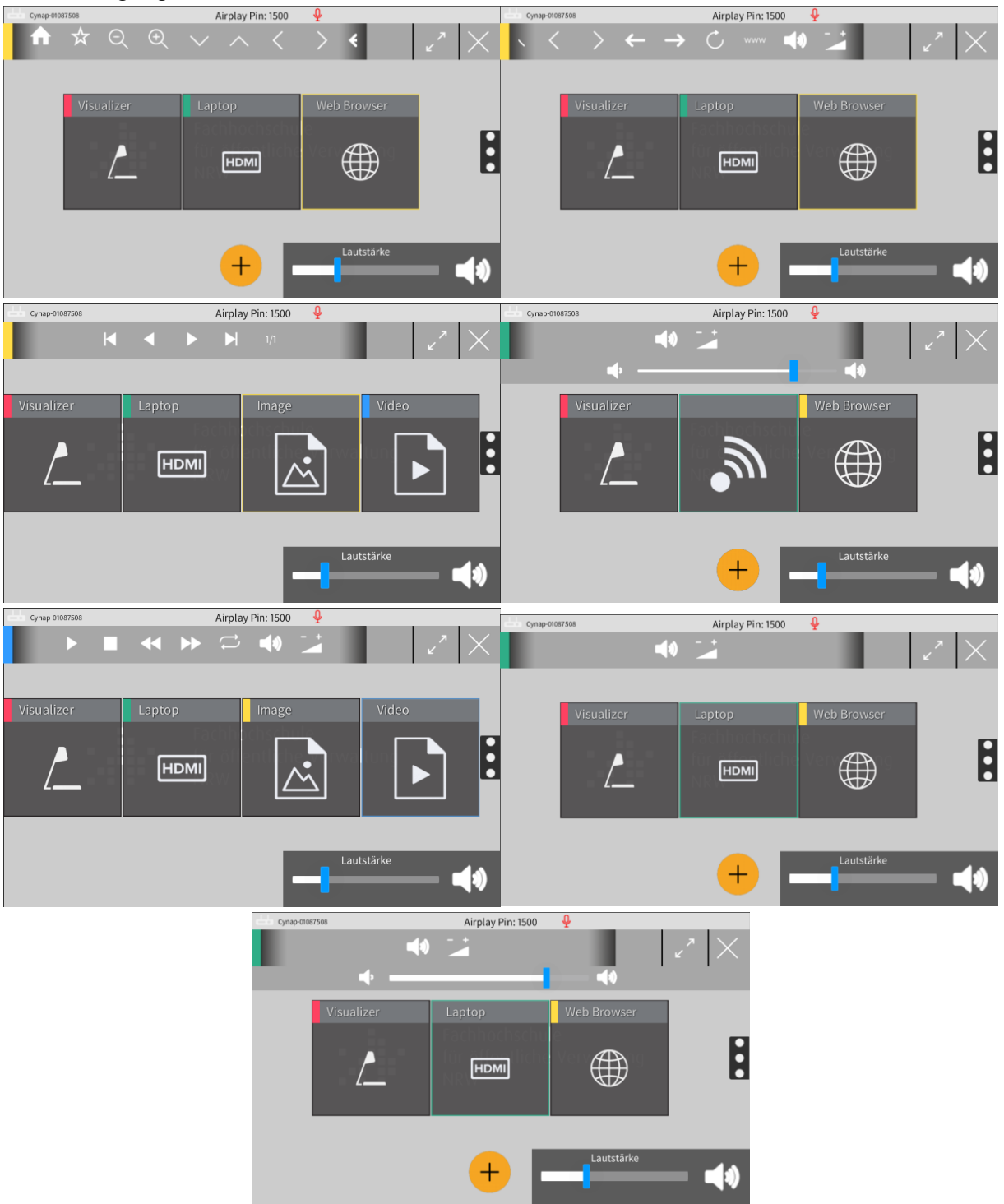

Zwei Symbole sind bei jeder Quelle vorhanden. Das "X" am rechten Ende schließt die gewählte Quelle und entfernt sie vom Projektionsbild. Die diagonalen Pfeile daneben schalten die Vollbildanzeige der gewählten Quelle ein oder aus.

Die Vollbildanzeige einer Quelle wird durch den Schriftzug "Vollbild" unterhalb des Quellen-Icons angezeigt.